# 振込限度額の確認と変更手順

【ご注意】 ワンタイムパスワードの利用登録完了当日は、振込限度額を10万円に制限させていた だいております。(振込限度額が10万円未満のお客様を除く) 利用登録完了の翌日0時より、お客様がお申込み時にお届けいただいた金額でのお振 込みが可能になります。

## ①「サービス一覧」をクリック

## ②「利用限度額変更」をクリック

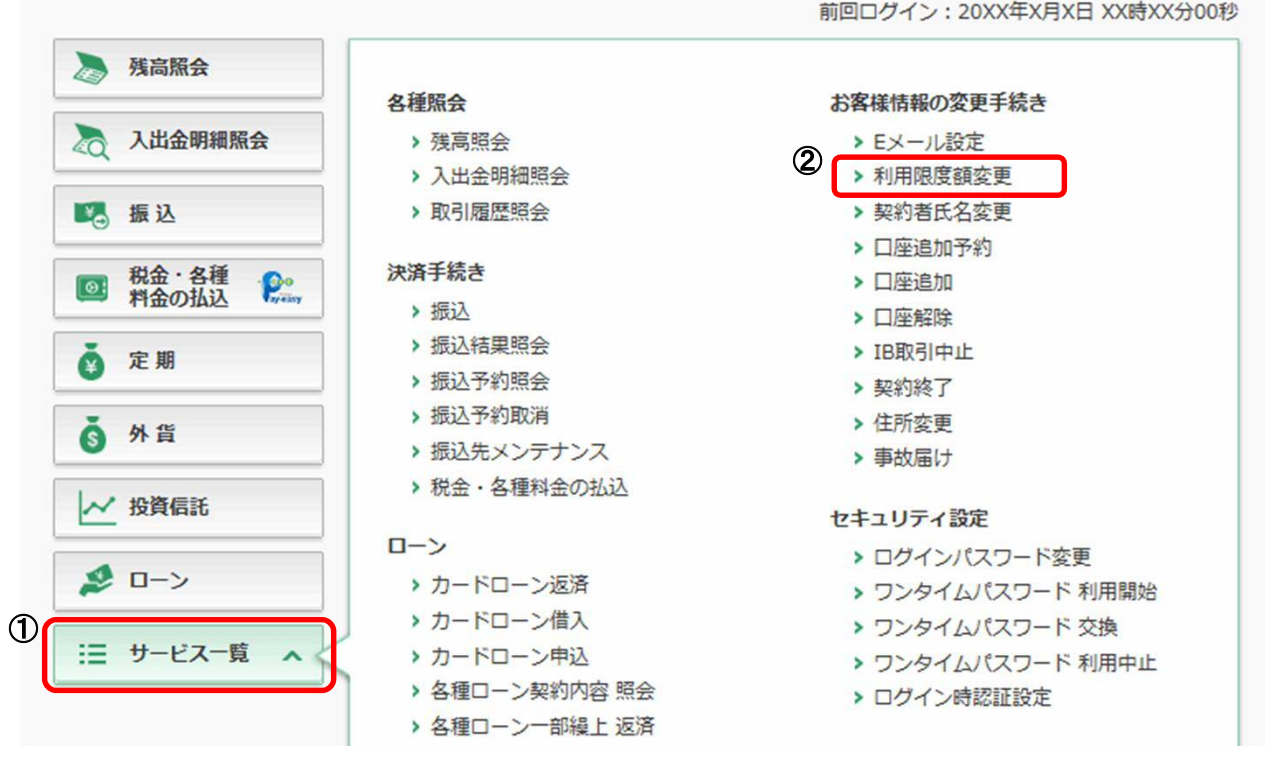

#### Aの金額=Bの金額の場合

インターネット上から、Bの金額を越える振込限度額変更はできません。 当金庫所定の申込書により振込限度額変更をお取引店にお届けください。

### Aの金額<Bの金額の場合

③ 変更内容の「都度振込限度額」「累計振込限度額」入力欄にご希望の金額を入力する。 (Bの金額を上限とします。) ④「次へ」ボタンをクリック

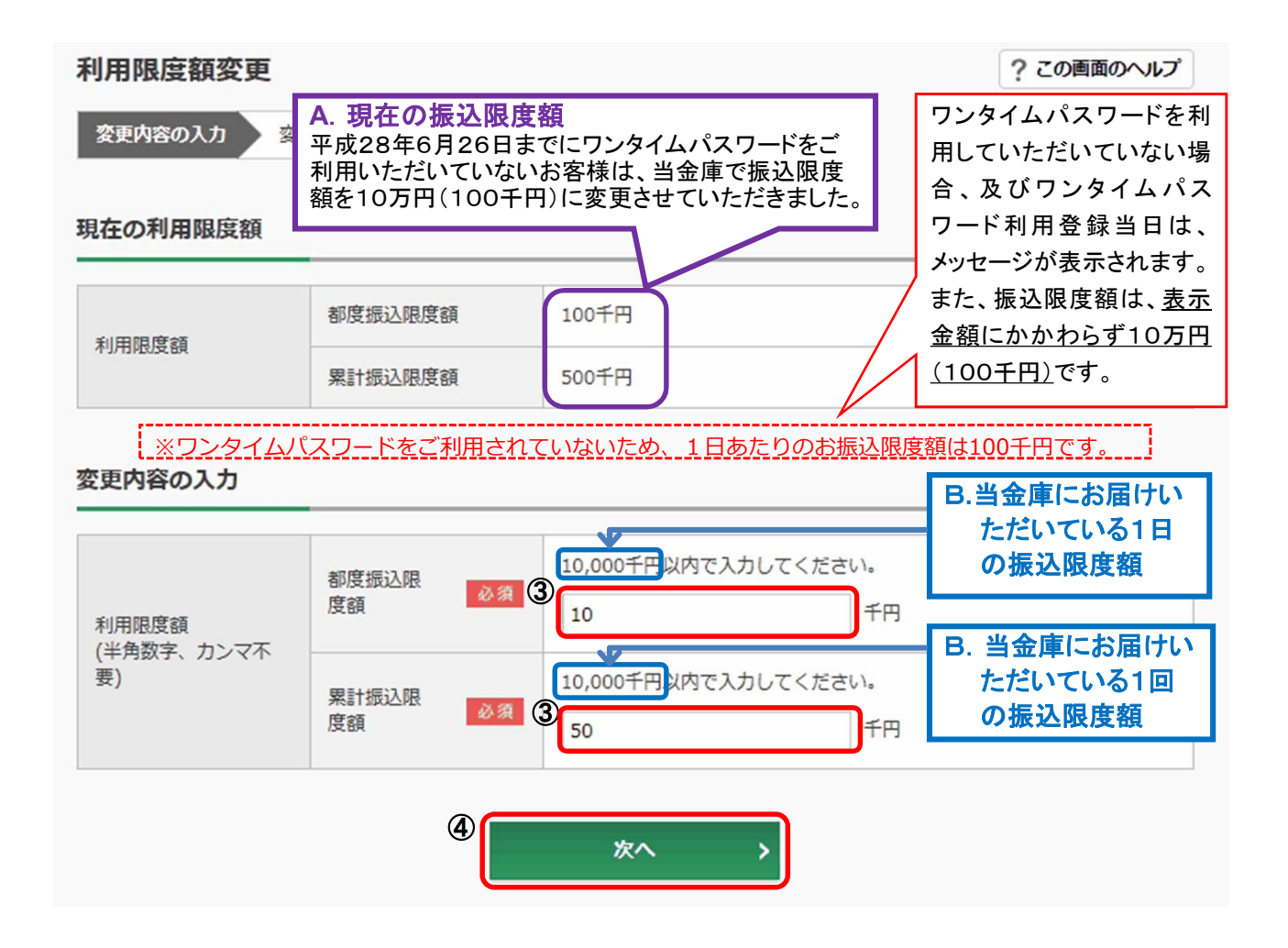

<ソフトウェアトークンの場合>

- ⑤ ソフトウエアトークンを起動し、中央に表示された「ワンタイムパスワード」を入力します。
- <ハードウェアトークンの場合>
- ⑤ 「1」を押して、表示された「ワンタイムパスワード」を入力します。
- ⑥ 「実行」をクリックします。

(注)「実行」をクリックした段階で入力されているワンタイムパスワードと、トークンが表示している ワンタイムパスワードが一致している必要があります。

変更内容の確認

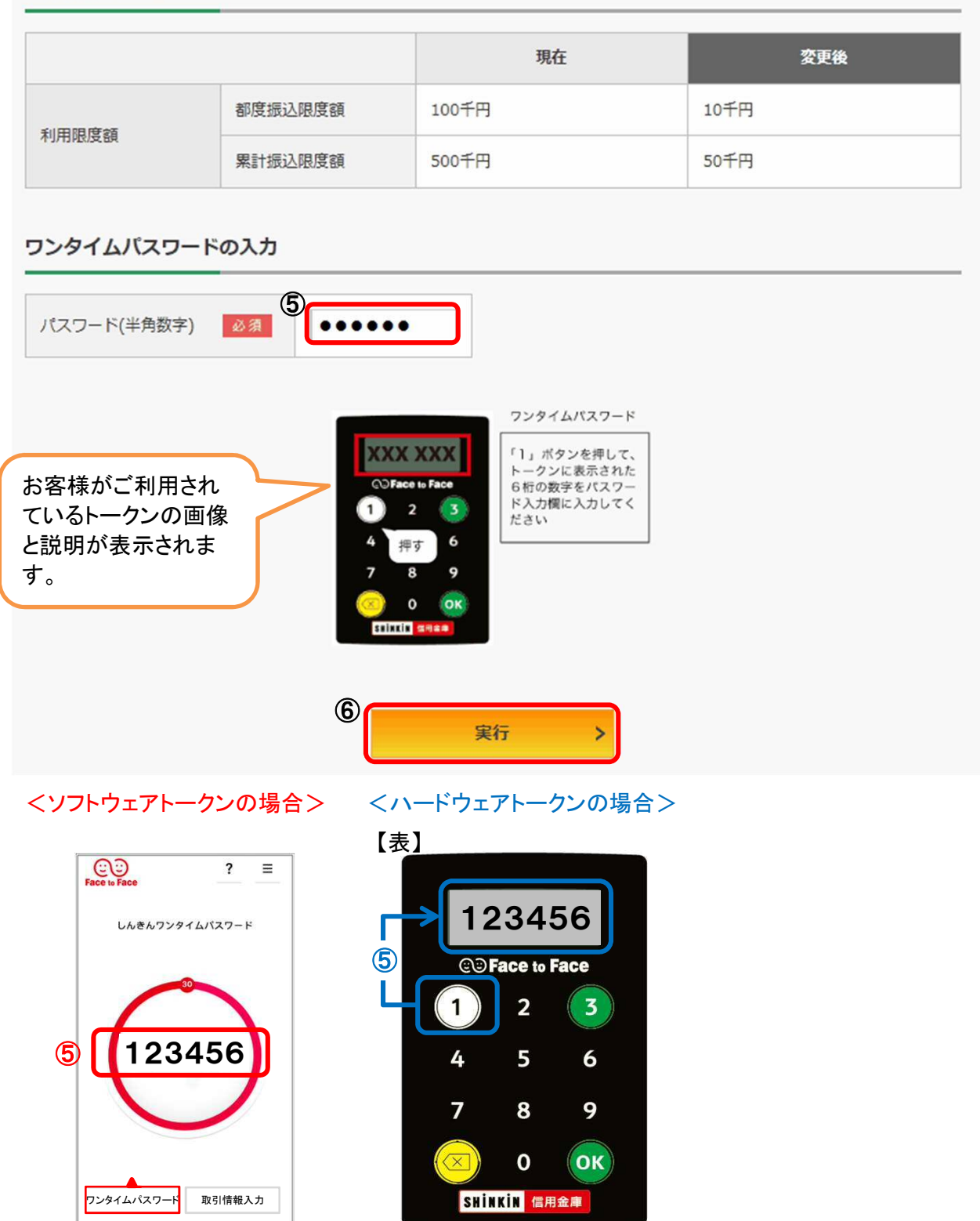